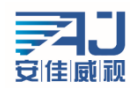

# <span id="page-0-0"></span>NVR 简易快速上手指南 V3.0

该手册教您快速使用 NVR, 如有更新不另行通知。

目录

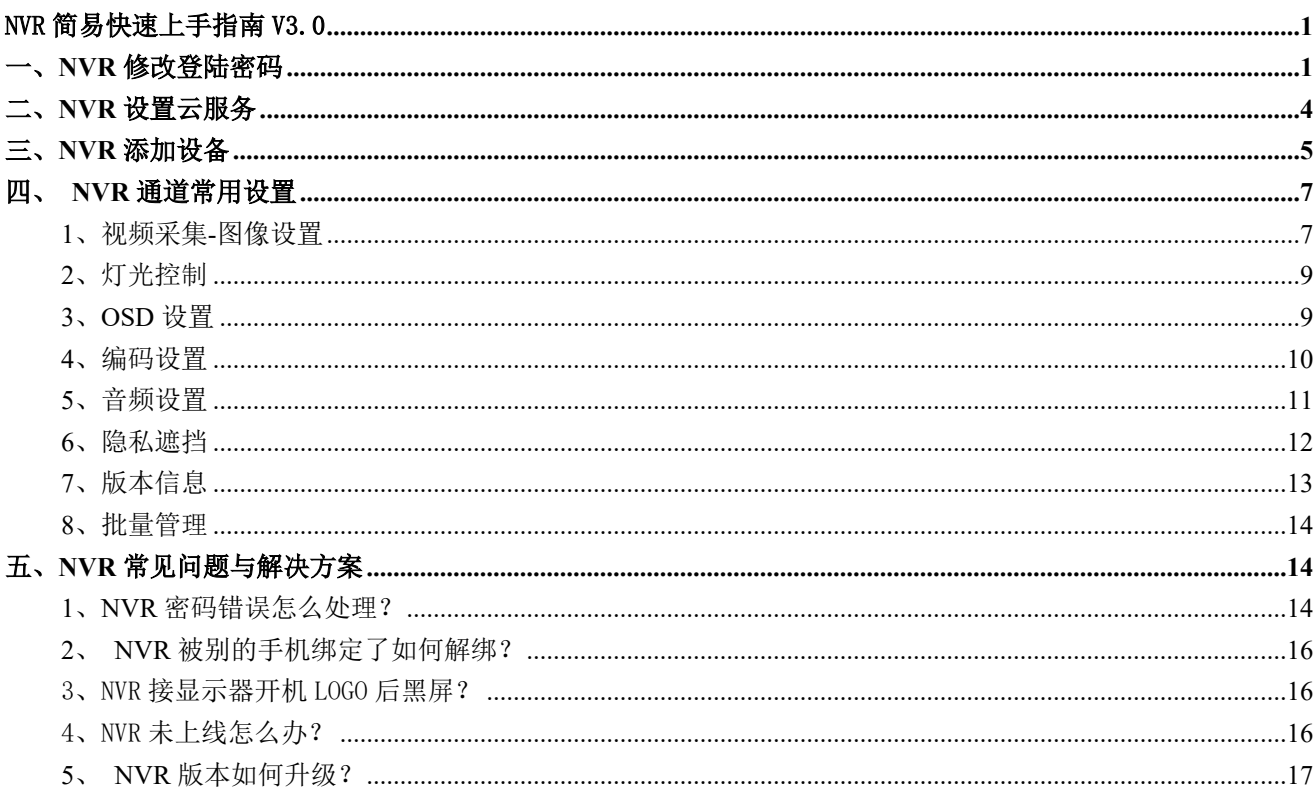

# <span id="page-0-1"></span>一、NVR 修改登陆密码

步骤: 首先, 将 NVR 设备上电, 启动后会自动添加局域网内所有的设备, 右键选择"系统设置"-> "登录系统"系统默认密码为空 选择"确定"弹出手势密码设置, 设置完手势密码 -> 提示(安全提示: 请修改当前使用的默认密码)如下图所示:

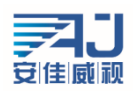

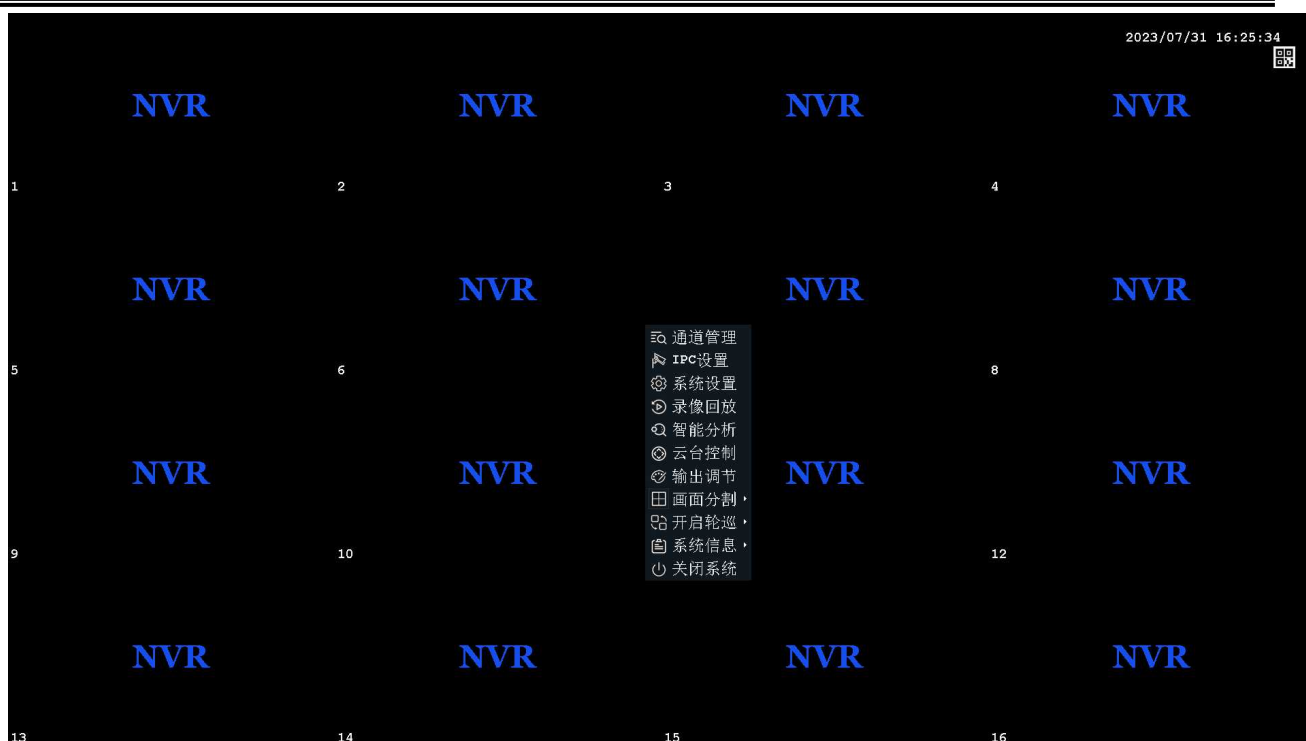

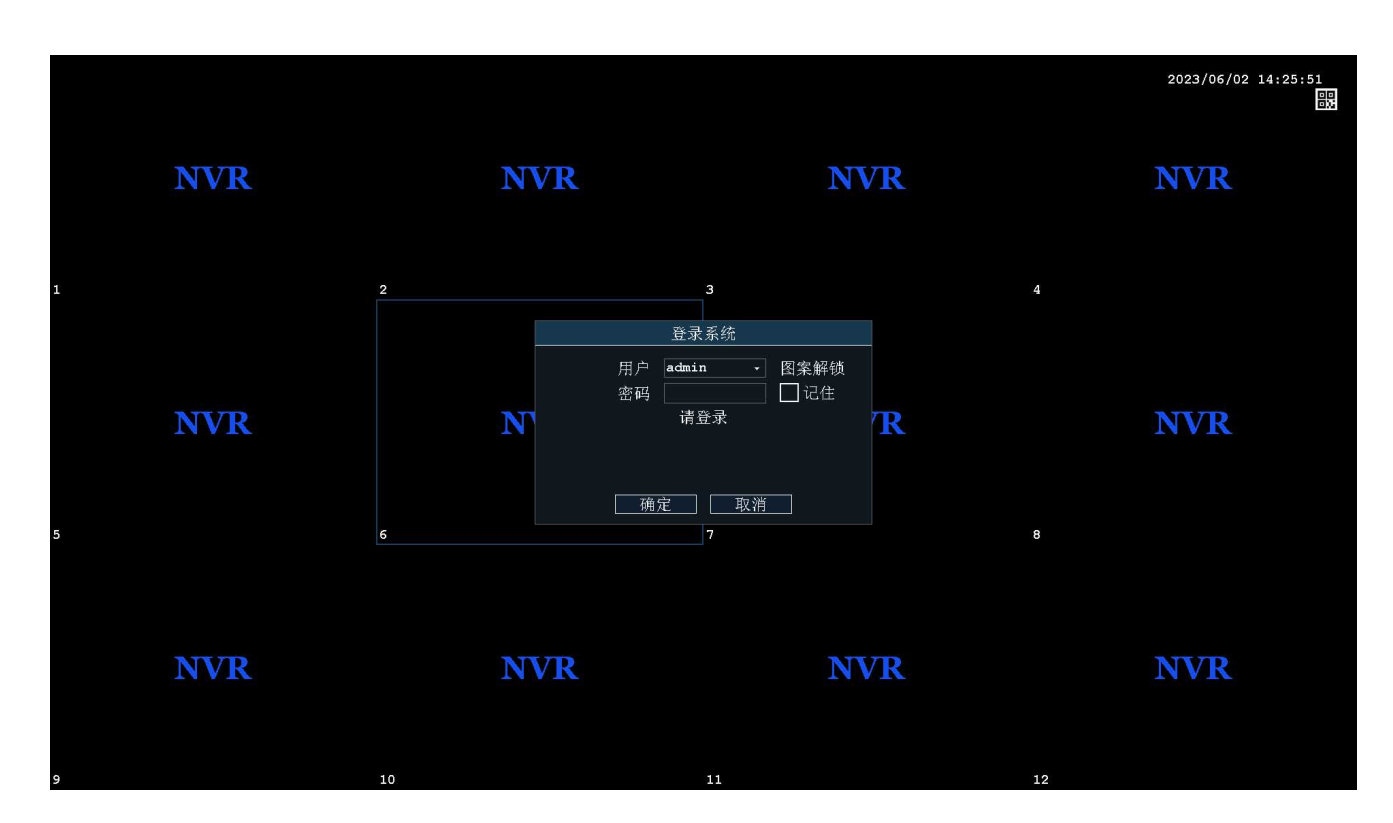

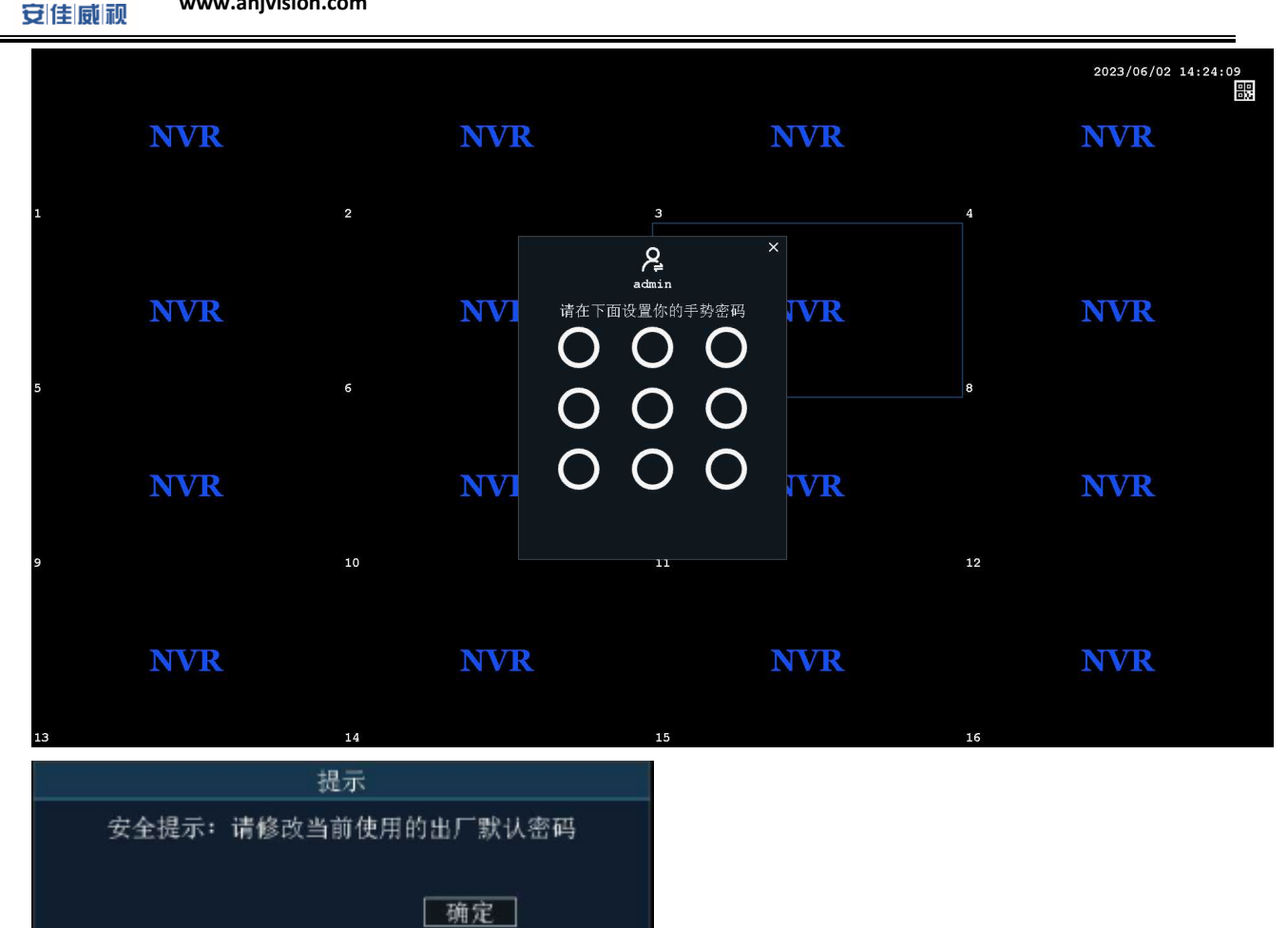

右键选择 "主菜单"-> " 系统设置-用户管理"-> "admin"-> "修改密码"->输入 "新密码""确 认密码"一>选择保存,123 使用图案解锁或不使用,如下图所示:

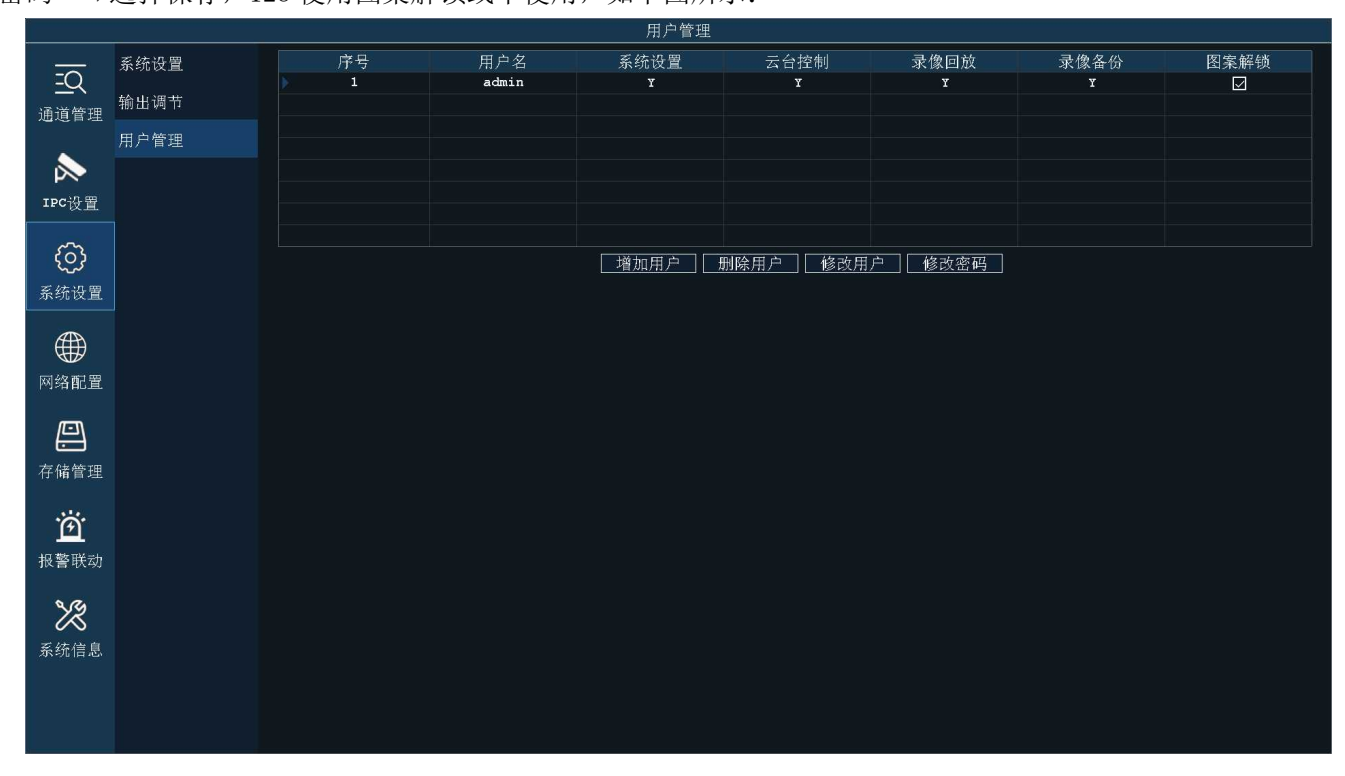

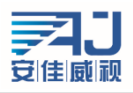

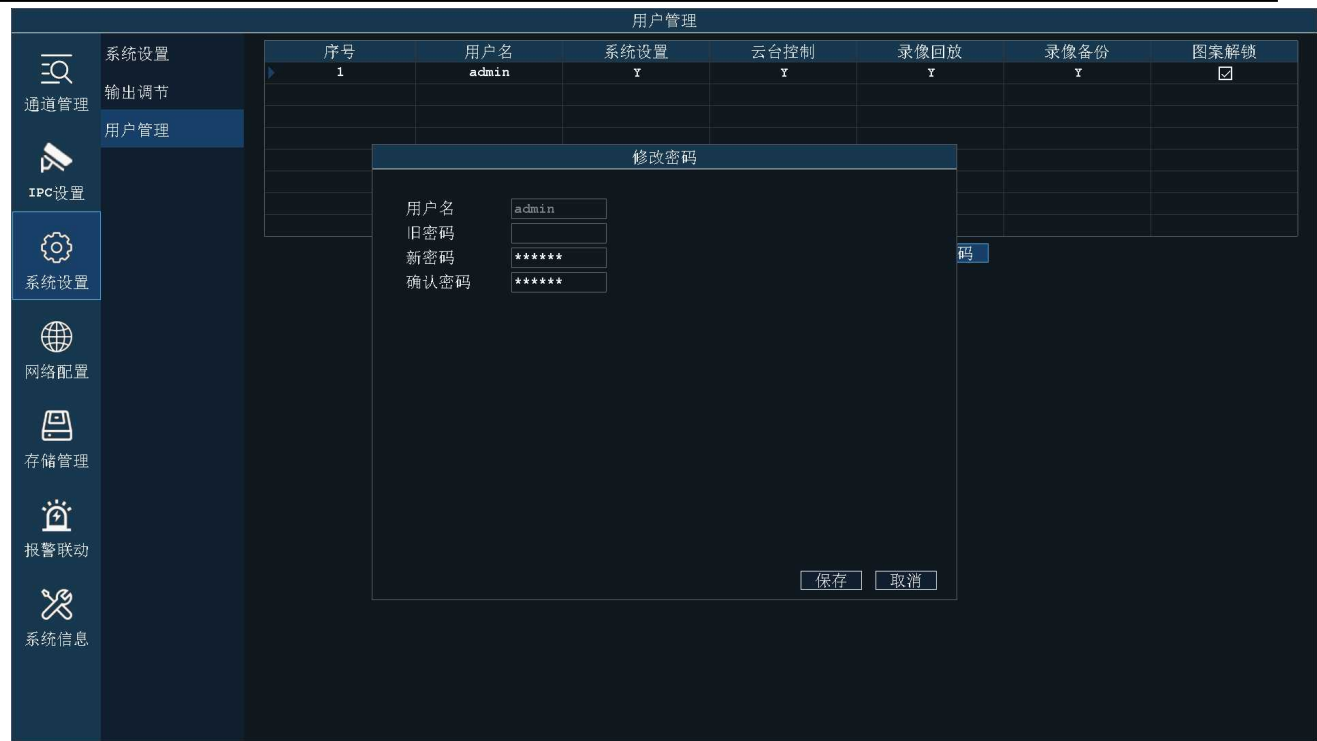

# **二、NVR 设置云服务**

步骤: 右键选择"主菜单"->选择"网络配置",默认自动获取 IP 地址, 如下图所示:

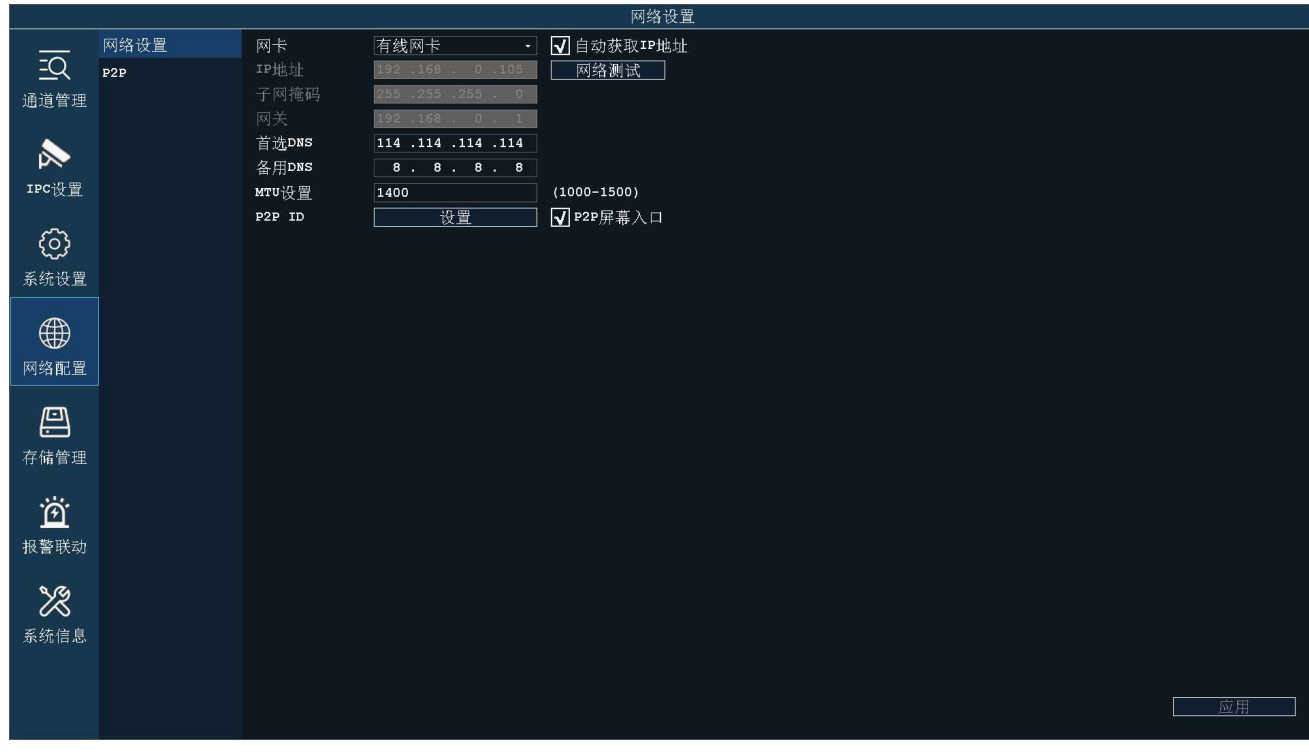

如不能上网检查下获取的 IP 地址为路由器的内网合法 IP 地址,DNS 以路由器连接当地网络运营商的

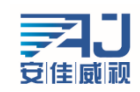

DNS 地址为准(路由器外网 IP 要能上网);

选择 P2P ID "设置"->手机扫码"客户端下载"二维码下载手机 APP "AC18Plus"或者应用宝搜索 "AC18Plus"

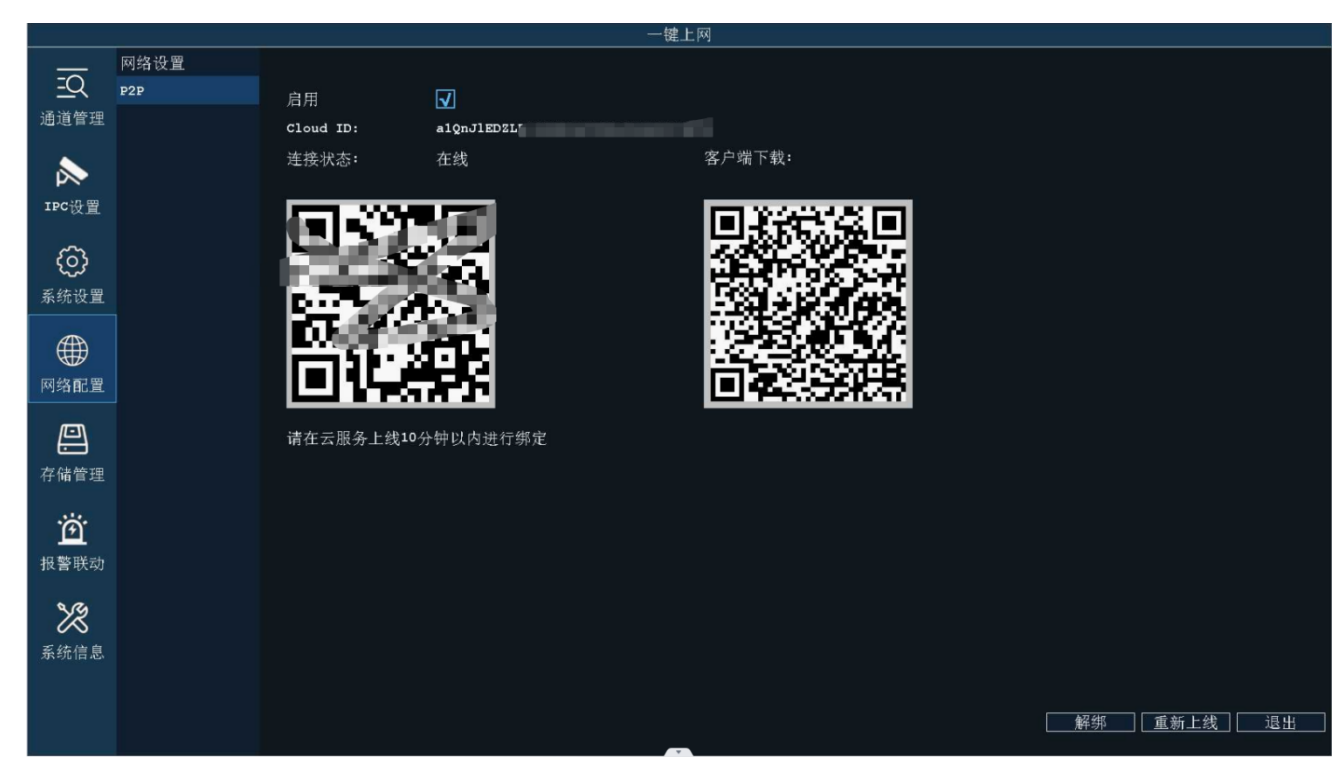

安装 APP 后打开 APP 注册、登陆后选择 APP 上面扫码添加, 扫描连接状态下面二维码添加完成

# <span id="page-4-0"></span>**三、NVR 添加设备**

步骤:右键选择"通道管理"->选中要添加的摄像头 -> 点击"添加"被勾选中的摄像头就会添加到 通道里面去,如下图所示:

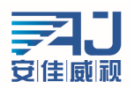

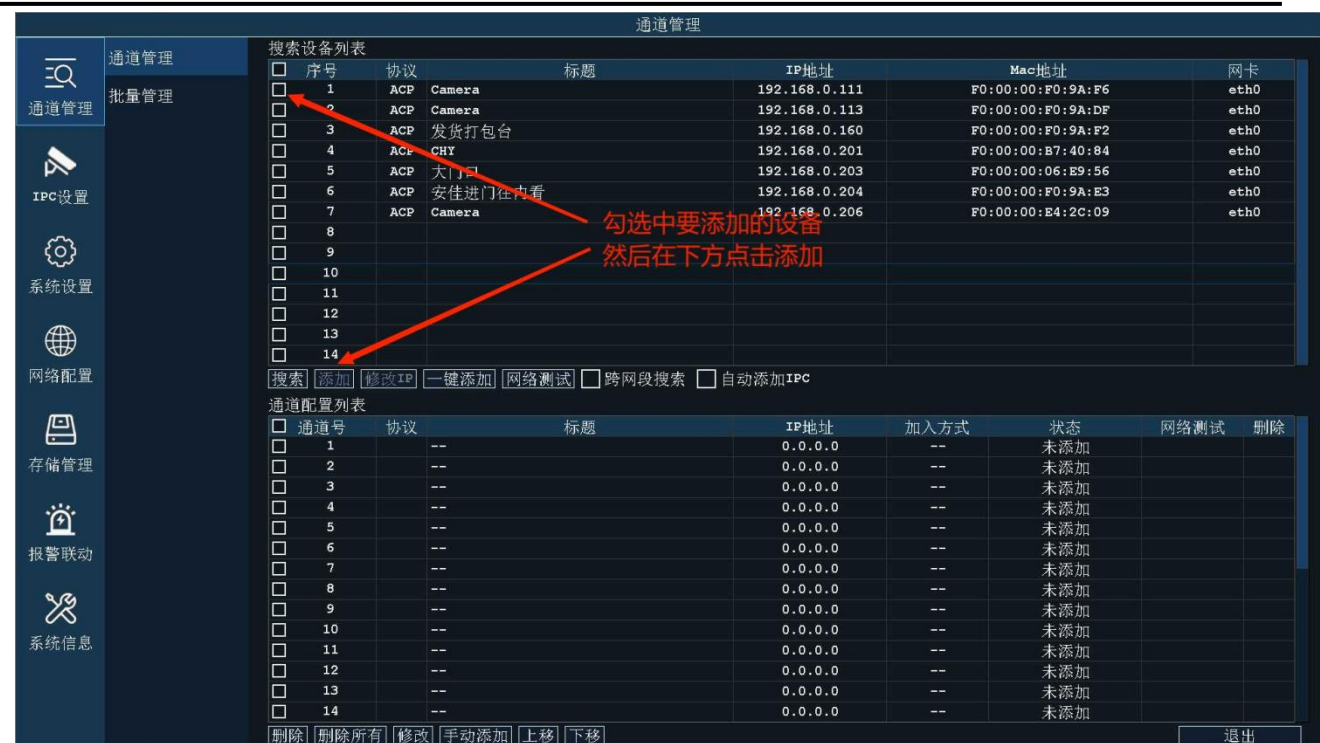

如遇到第三方摄像头添加到通道以后显示"未连接"或一会连接成功,一会连接失败的可以手动更改 一下用户名跟密码,我们的 NVR 默认添加摄像头的用户名为"admin"密码为"123456"。

如 ONVIF 连接,填写的默认账号密码也对,但是还是"未连接"的请更改 RTSP 协议连接,知道第三方 方摄像头品牌的就选择相应的"品牌厂家",不知道就选择: "其它"如下图:

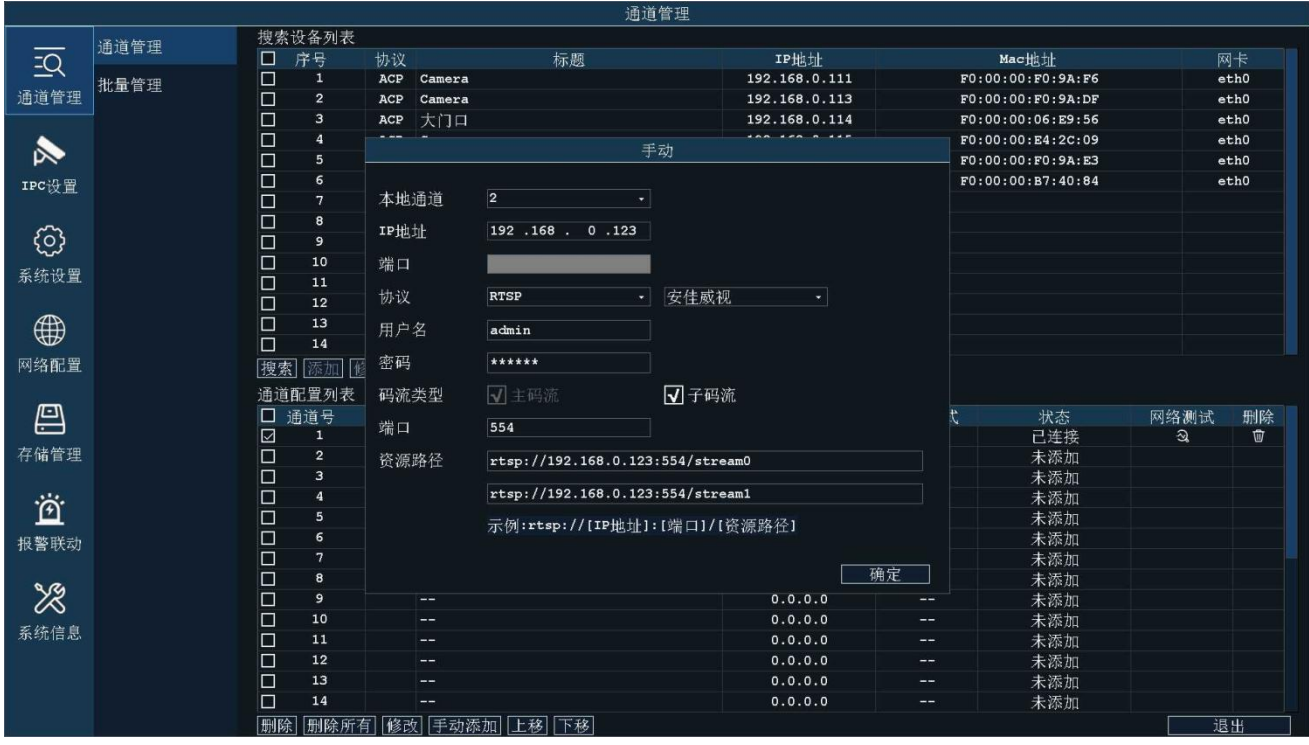

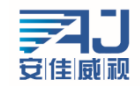

# <span id="page-6-0"></span>**4、NVR 通道常用设置**

### <span id="page-6-1"></span>**1、视频采集-图像设置**

首先选择要调试的通道,默认选择通道"1",选择好之后可以更该通道摄像头的亮度;对比度;饱 和度;锐度;水平翻转;垂直翻转,如下图所示:

亮度、饱和度、锐度、对比度的参数值需要手动输入,设置范围为 0-255。亮度值越大,视野越亮; 饱和度值越大,色彩区分度越明显;锐度值越大,图像越饱和;对比度越大,图像的对比效果更明显。亮 度、饱和度、锐度、对比度的设置应根据现场实际环境进行调节,并非值越大越好。

设备支持视频翻转功能,启用水平翻转,视频画面将水平转动 180 度,启用垂直翻转,视频画面将垂 直转动 180 度。

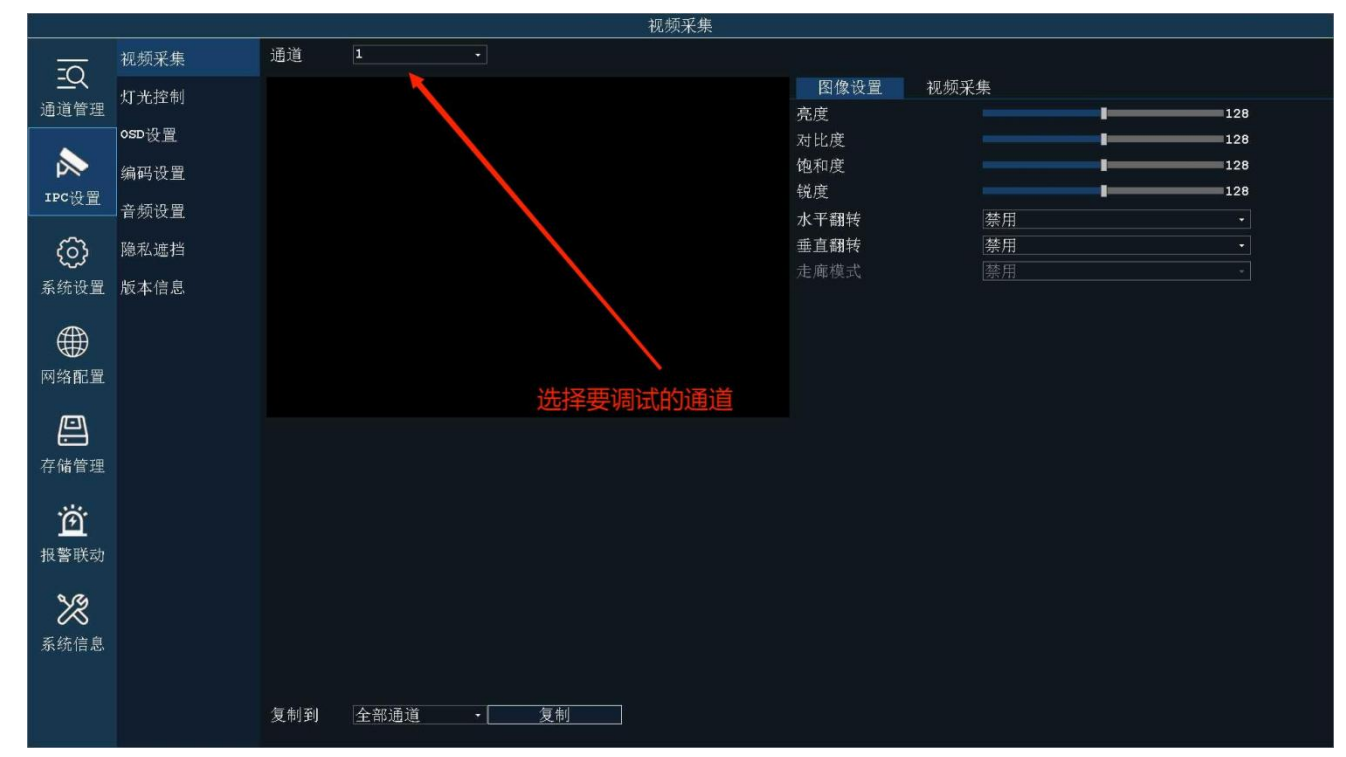

调节 50Hz/60Hz 可更改视频制式。开启去雾功能后可有类似增加对比度的效果来实现去雾功能, WDR 为宽动态功能, WDR 是设备能分辨的最亮信号与最暗信号的比值, 设置的方位是 0-255。

### <span id="page-6-2"></span>**2、灯光控制**

IRCUT 有四种工作模式:自动模式、定时模式、外部模式、手动模式。 自动模式是由模组发出控制信号来控制灯板,通过光强度自动切换彩色和黑白画面; 外部模式是由硬光敏灯板发出的电平控制信号控制模组 IRCUT 进行切换; 手动模式是可以手动切换白天和夜晚模式;

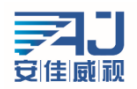

定时模式是通过设置夜间开始时间和夜间结束时间,启用后,在设置的时间段内始终保持黑白画面, 设置的时间是根据设备时间来决定的,所以设备在切换 IRCUT 时也是以设备时间为准;

补光灯工作模式三种:智能双光、红外灯;暖光灯;

智能双光同时兼容红外灯和暖光灯、 红外灯和暖光灯模式只有一种灯板;

智能双光是由自动模式控制, IRCUT 切换黑白画面时红外灯亮起, 检测到人形时切换到暖光灯亮起, 画面也会切换成彩色;

红外灯所有模式都可以控制,只有 IRCUT 切换黑白画面时红外灯才会亮起;

暖光灯所有模式都可以控制,一般只有全彩摄像头使用,即使到晚上画面依旧是彩色,灯光也会亮起;

补光灯亮度;关灯灵敏度是指设备感光的敏捷性,只在"自动模式"下生效

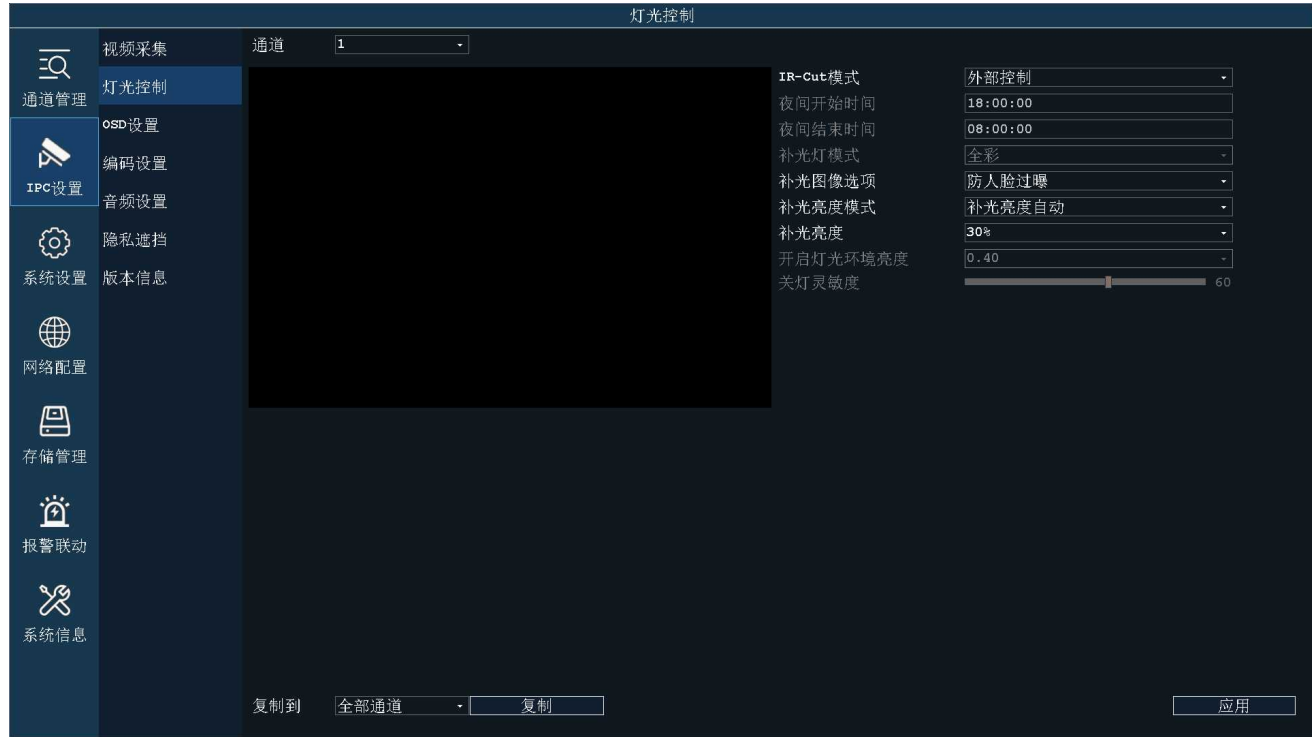

### <span id="page-7-0"></span>**3、OSD 设置**

时间和标题设置是设置视频界面上时间和标题显示的一项设置,用户可以自行定义标题内容,设 置时间和标题显示位置,选择叠加信息,以及设置时间的显示格式等。 OSD 显示设置为启用时, 视频画面上将会显示时间和标题信息; 禁用时不会显示任何信息。

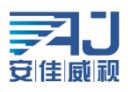

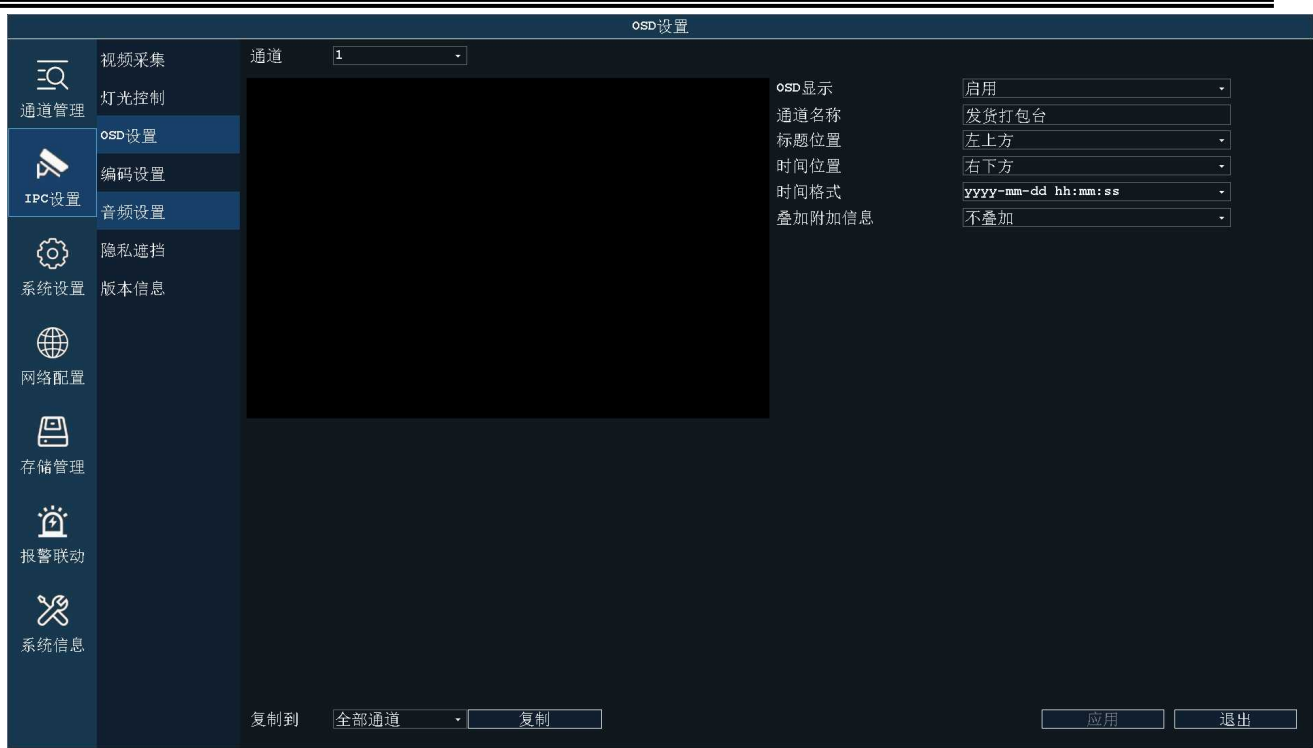

效果图如下:

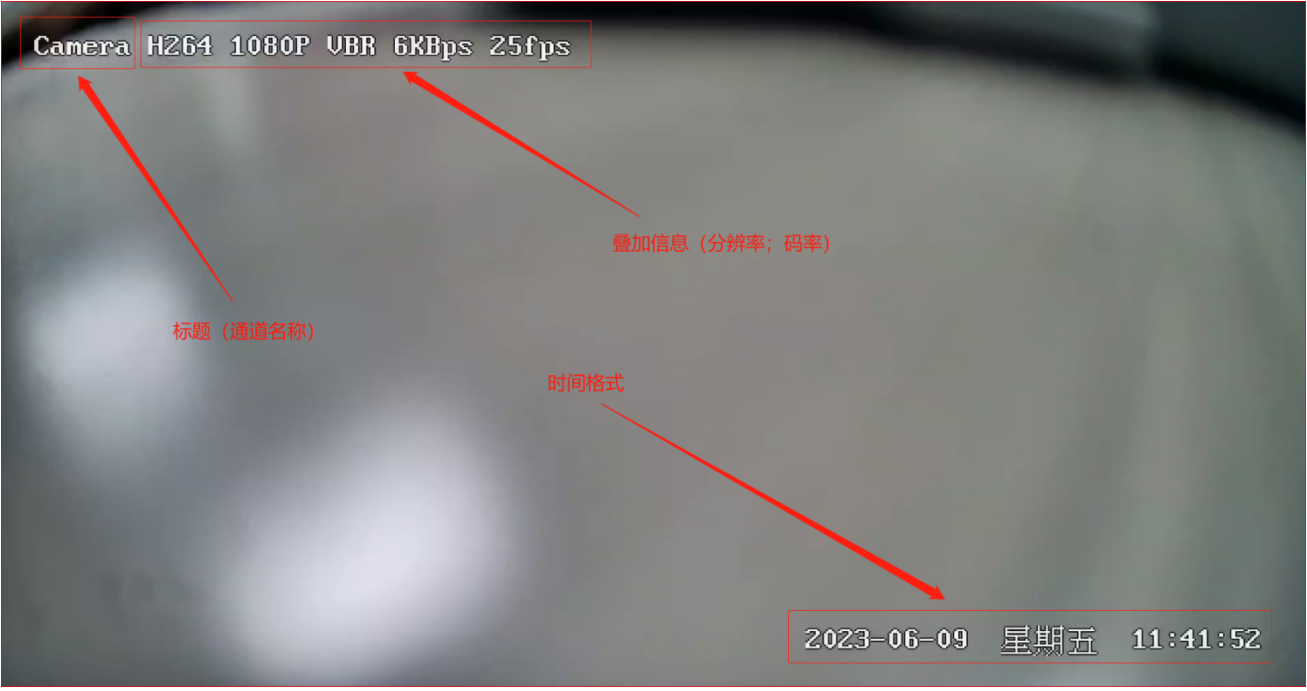

#### <span id="page-8-0"></span>**4、编码设置**

视频编码设置区域包含两个方面:视频编码参数设置和高级编码参数设置。 视频有两路流,分别为主码流和子码流,采用的编码格式都是 H.265。 IPCAMERA 主码流视具体机型而定,用户可以根据自身需要进行设置。为了实现网络带宽和图像质 量之间的权衡,采取比特率控制方法。当图像信息量突增,而带宽有限时,可以采取动态码率(VBR)

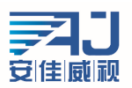

传输保证图像质量。如果采取固定码率(CBR)传输,图像可能出现马赛克、抖动等现象。CVBR 是优 先固定码率传输,兼容可变码率的控制方式。在网络带宽足够的情况下比特率控制对图像质量无明显 影响,控制方式的具体选取应视客户端网络情况而定。

帧是视频编码的关键识别帧,在网络带宽较差时,如果帧间隔过大,将会导致获取的图像质量差 甚至获取不到真实的图像。在网络情况好时,对帧间隔设置没有严格要求。具体设置可通过预览设置 效果逐渐调整到最佳值。

比特率 Kbps 是指网络传输速度,也就是每秒钟传送多少个千位的信息,兼容多种分辨率,由于主 码流的分辨率是子码流的多倍,单位时间传输的信息数据量大,所以要求相对较大的传输速率。主码 流一般要求不小于 500kbps,子码流要求不小于 50kbps。传输速率过小,图像将出现粘滞、更新缓慢、 交互感差等现象。

帧率越大,画面越流畅更逼真。帧率低时,图像更新慢,交互感差,一般将帧率设置在 20 帧每秒 以上就可以得到交互感和逼真感较强的图像。

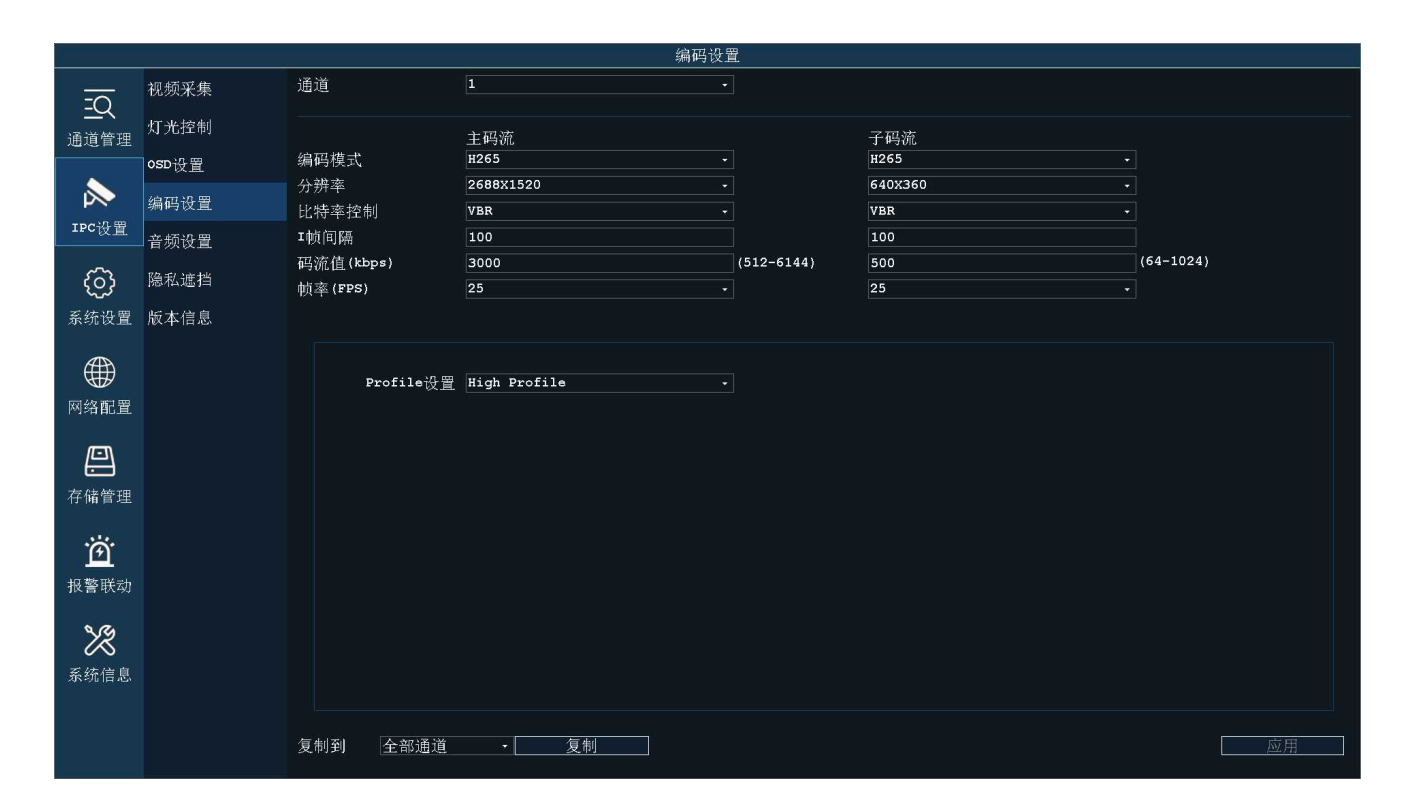

#### <span id="page-9-0"></span>**5、音频设置**

音频编码设置如下图,主要设置是否启用音频编码、编码方式、采样率、码率等。只有启用音频编码 才设备才能够进行声音和对讲等声音相关的操作。

单声道和双声道主要用于 MCD40 型号

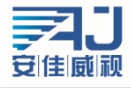

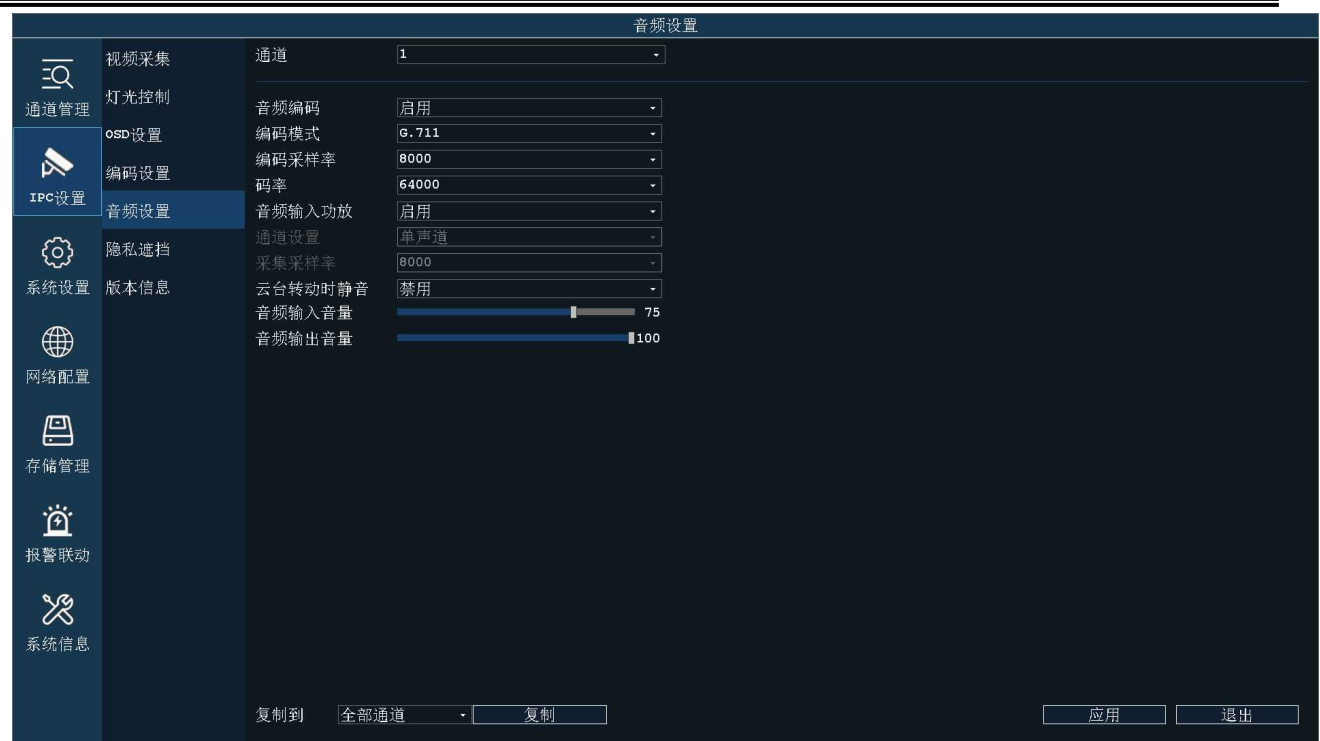

#### <span id="page-10-0"></span>**6、隐私遮挡**

当视频画面中某些部分希望被隐藏时,可以将这些区域设置成隐私遮挡区域。配置隐私遮挡区域 时,可以在图像区域使用鼠标画框点击确认即可设置完成。设置成隐私区域的地方不论是实时流还是 录像文件中,显示的都是黑色的画面(最多支持四个区域)。

如果设置的隐私遮挡需要进行修改或者去掉,,可以点击"删除所有"按钮,点击"删除所有" 后,隐私遮蔽区域将会清除。

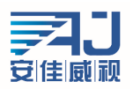

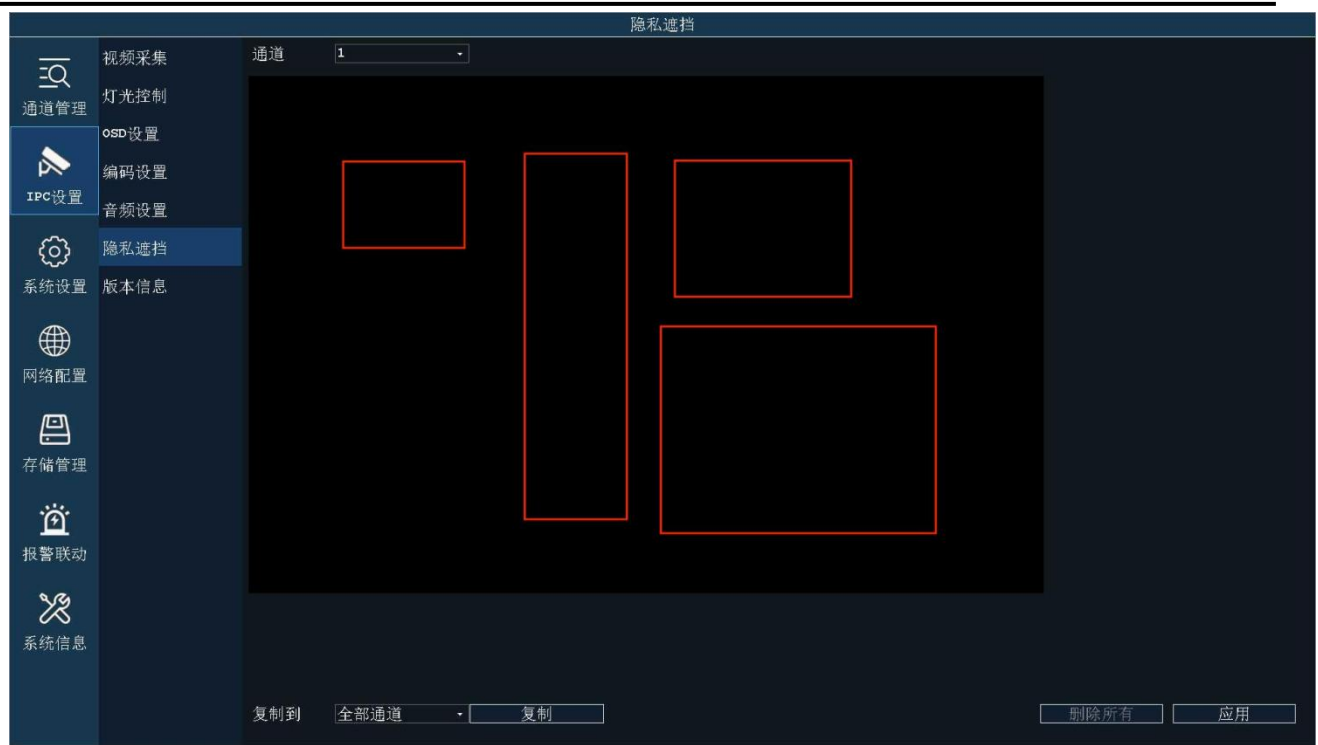

# <span id="page-11-0"></span>**7、版本信息**

该界面详细的显示了设备的系统内核版本、文件系统版本。

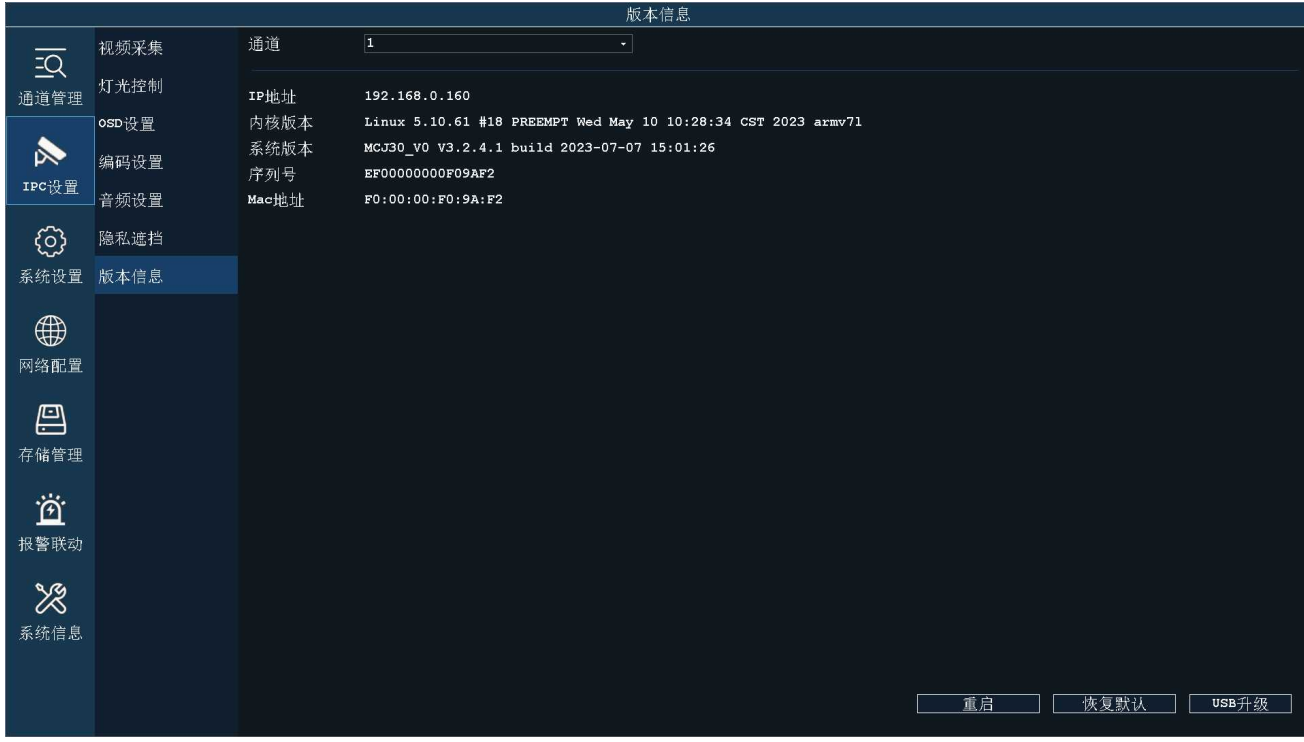

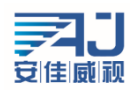

### <span id="page-12-0"></span>**8、批量管理**

改界面可以选中设备修改 IP、插入 USB 升级固件、或者点击检查更新对设备进行在线升级、重启 等功能。

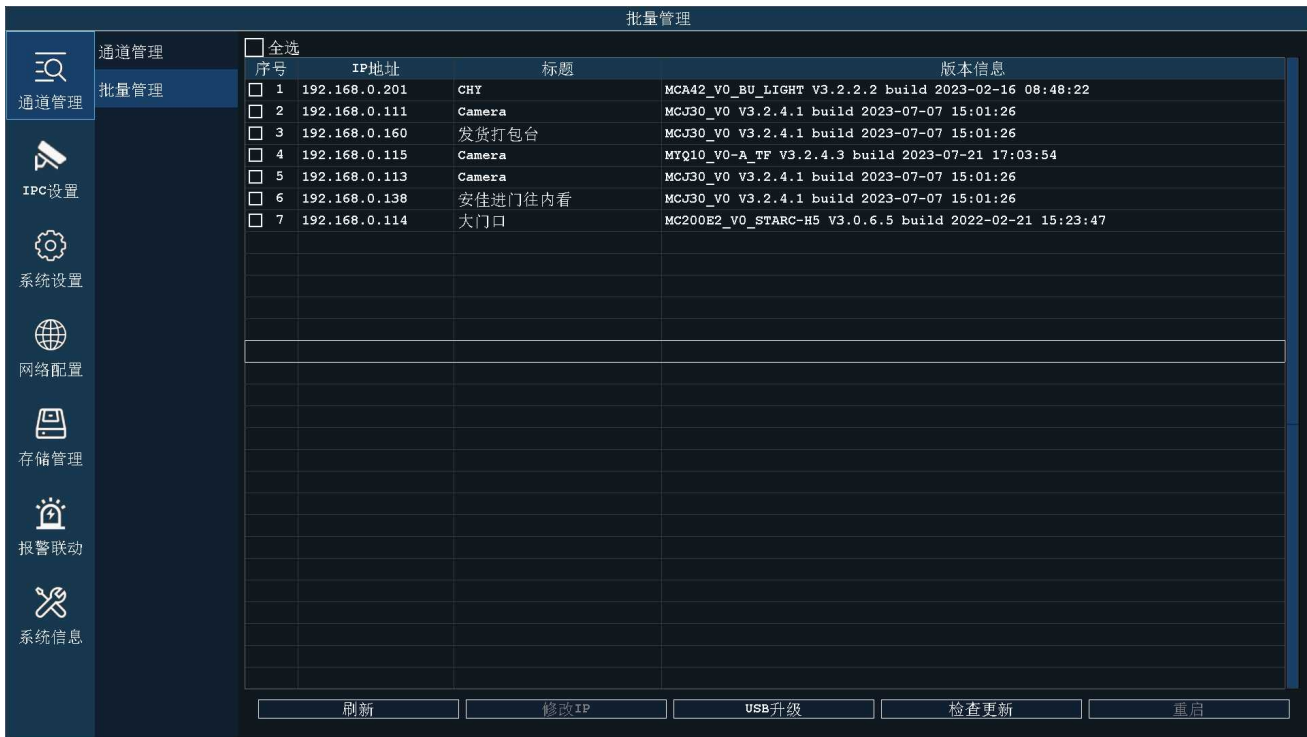

# <span id="page-12-1"></span>**五、NVR 常见问题与解决方案**

### <span id="page-12-2"></span>**1、NVR 密码错误怎么处理?**

#### 本机默认密码为空

步骤: 打开手机 APP AC18Plus 点击"我的"-> "工具"-> "NVR 临时登录密码生成", 扫描登录系统 界面的二维码(如下图),输入当时正确的录像机时间,点击生成即可生成临时密码。

临时密码一小时内有效

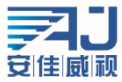

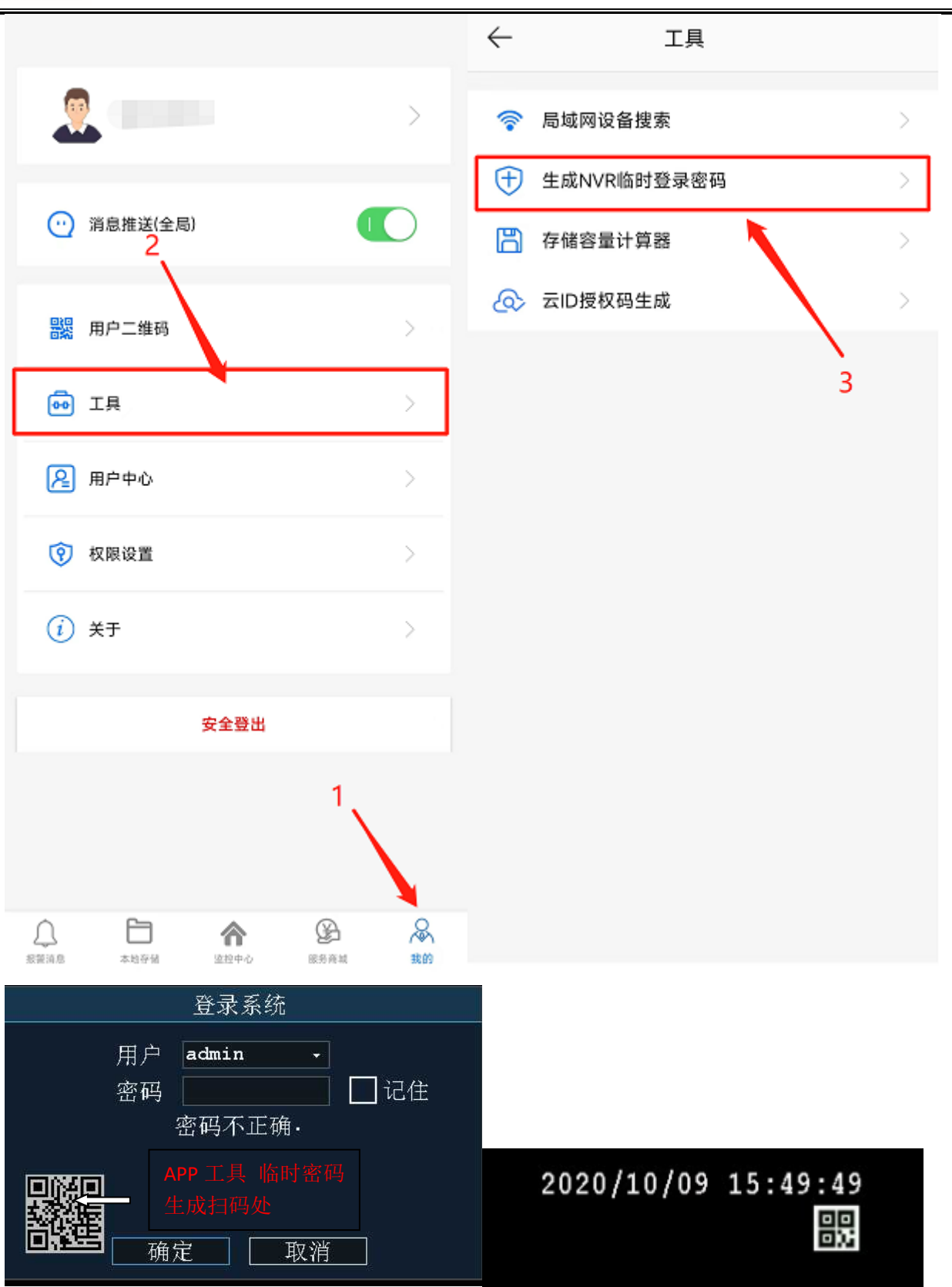

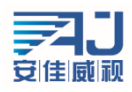

# <span id="page-14-0"></span>**2、NVR 被别的手机绑定了如何解绑?**

步骤:点击画面右上角的二维码,弹出一键上网的弹窗,点击解绑

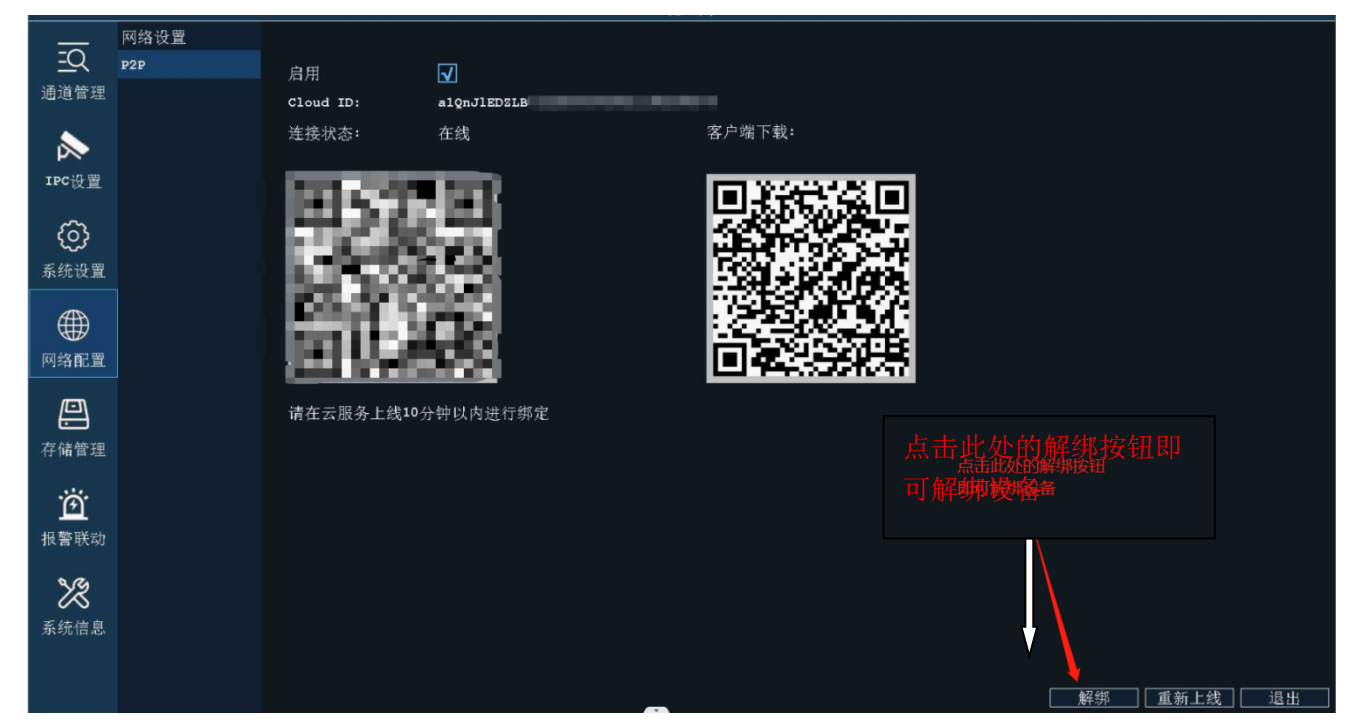

<span id="page-14-1"></span>3、NVR 接显示器开机 LOGO 后黑屏?

步骤 1.检查本机是否上电,可以通过检查鼠标灯、网口灯查看;

步骤 2.检查显示器支持分辨率太低,本机默认输出分辨率 1920\*1080,当显示器最大分辨率小于该分 辨率时无画面输出,通过长按鼠标右键 5 秒放开即可 NVR 自动调整到最低分辨率;

步骤 3.去掉全部外界设备单独上电,再次查看界面是否有输出,本机支持同时输出 VGA 和 HDMI 信号;

<span id="page-14-2"></span>4、NVR 未上线怎么办?

右键选择"主菜单"->"网络配置"->"网络测试"中进行查看:

① 网关异常,检查 NVR 交换机到路由器网线是否正常,检查 NVR 配置的 IP 地址跟路由器的 IP 网段是否一致;

② DNS 解析异常,检查路由器是否限制 NVR 的 IP 或者 Mac 上网,检查 DNS 地址与路由器是否匹 配;

③ 互联网异常,检查路由器或运营商限制 P2P 端口,特殊网络环境可以联系技术支持确认;

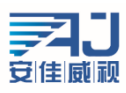

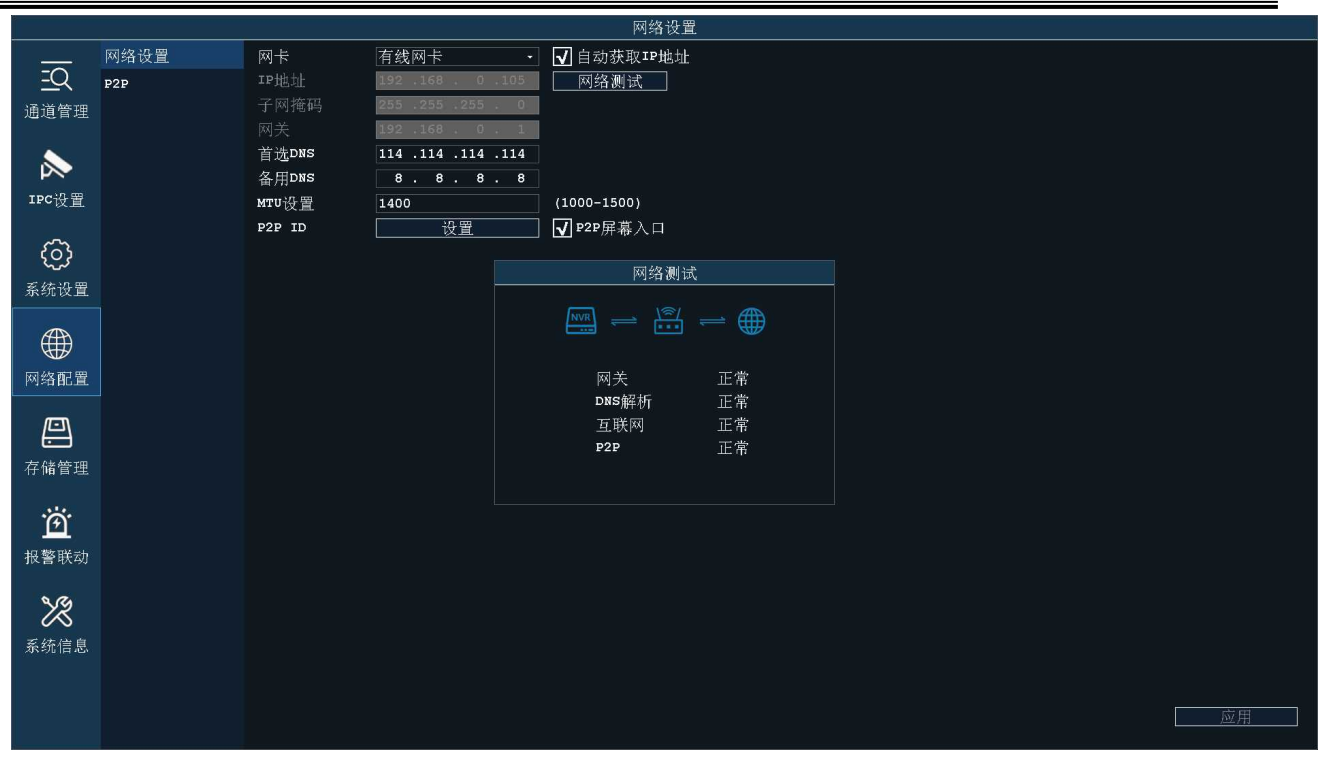

Firmware MN3120B\_V0-A1\_V7.2.1.03\_202306091714.bin

<span id="page-15-0"></span>5、NVR 版本如何升级? 如何恢复默认?

NVR 版本升级的方式有两种:检查更新;USB 升级

固件版本要跟 NVR 型号一致才能升级, 如下图所示 NVR 的型号为 MN3120B V0 升级固件也必须为为 MN3120B V0 的才行

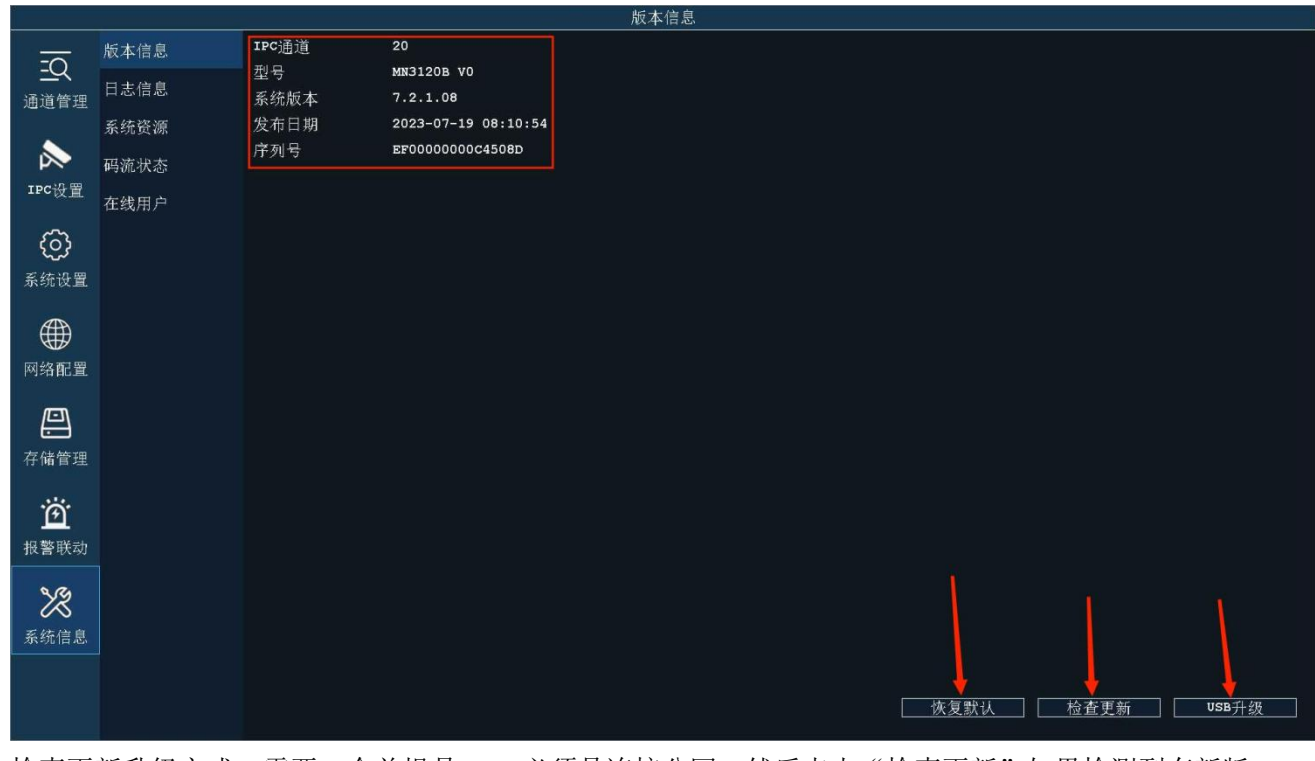

检查更新升级方式: 需要一个前提是 NVR 必须是连接公网, 然后点击"检查更新"如果检测到有新版

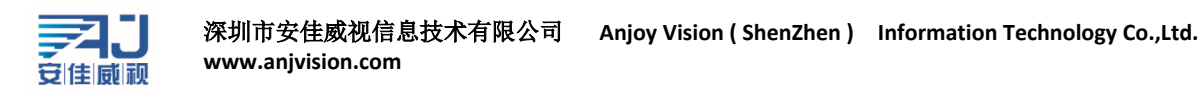

本会提示生是否升级?直接点确定即可,升级的过程中不要断电,否侧会导致损坏。

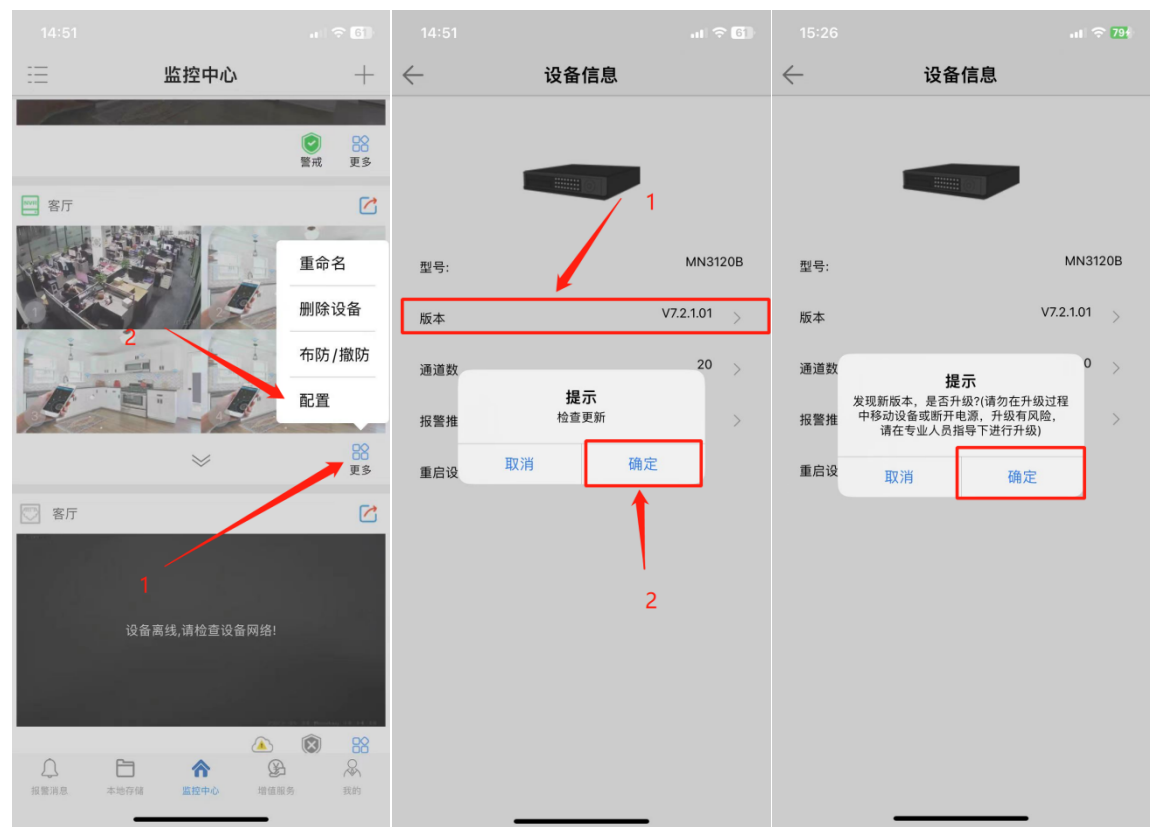

如果 APP 添加过 NVR, 可直接使用手机登录 APP 远程操控升级, 方法如下图: